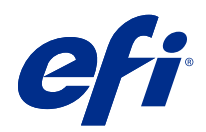

# Fiery Command WorkStation

© 2020 Electronics For Imaging, Inc. 本出版品中的資訊涵蓋在本產品的《法律聲明》範圍內。

2020 年 10 月 27 日

目錄

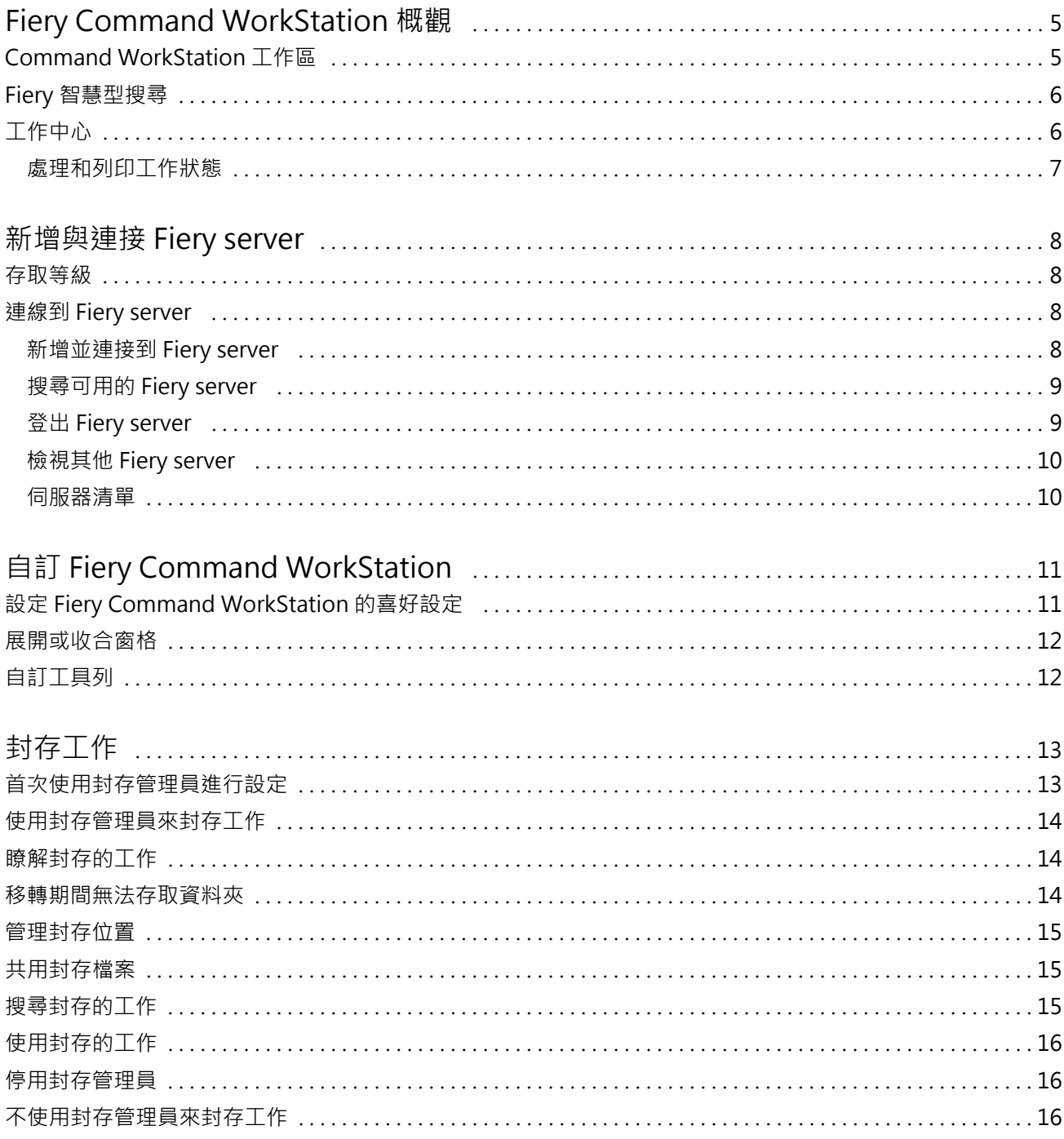

# <span id="page-3-0"></span>Fiery Command WorkStation 概觀

Fiery Command WorkStation 是 Fiery servers 的列印工作管理介面。

使用 Fiery Command WorkStation,您可連接多台 Fiery servers 然後從單一位置處理工作。不論處理工作的 類型或數量,直覺式介面讓操作員和管理員複雜的工作更形簡單化。

「工作中心」是 Fiery Command WorkStation 的整合功能,包含搜尋工作、預覽工作、指定工作流程和管理印 工作的工具。

您可使用 Fiery Command WorkStation 執行下列工作:

- **•** 匯入和預覽工作
- **•** 檢視 Fiery servers 的相關資訊
- **•** 指定印表機選項
- **•** 檢視並修改自訂工作流程
- **•** 管理印前工作流程
- **•** 使用如落版軟體和排版調整應用程式等 Fiery 應用程式來準備與組合工作

Fiery servers 提供多種選用功能且均在 Fiery server 的使用者文件中有所說明。然而,選用功能只在連線 的 Fiery server 支援時才會顯示在 Fiery Command WorkStation 中;例如樣本列印。

# Command WorkStation 工作區

主視窗提供所有連線的 Fiery servers 或選取的伺服器上所發生的活動摘要,還可以存取多項功能。

若要開始將 Fiery server 新增至 Fiery Command WorkStation,請參[閱新增與連接 Fiery server](#page-6-0) (第 8 頁)。

**附註:**每部 Fiery server 所會顯示的內容各異。下表提供一般描述。如需特定資訊,請參閱從「工作中心」 的「說明」功能表存取 Fiery server 的 Fiery Command WorkStation 說明。

<span id="page-4-0"></span>Fiery Command WorkStation 主視窗包括下列區域:

- **•** 主功能表:可供存取命令。
- **•** 側邊列:導覽顯示以下畫面 (從 Fiery 標誌下方,由上而下) 的按鈕:首頁、工作中心、應用程式和資 源,以及 Fiery 智慧型搜尋。
	- **•** 首頁:您可以檢視已連線 Fiery servers 的高階狀態概覽,以及過去一週的列印統計資料概況。
	- **•** 工作中心:您可以檢視並管理傳送至已連線 Fiery server 的工作。
		- **•** 伺服器:顯示工作佇列或工作狀態清單。有些 Fiery servers 會顯示可用底材與耗材。可收合每個 Fiery server 的顯示畫面來檢視其他伺服器。
		- 工作狀態:顯示目前處理中和列印中的工作狀態。若要管理這些工作,請從伺服器清單按一下正在處理 或正在列印佇列。
		- **•** 工作預覽:顯示已處理工作的內容 (縮圖)。在 FS300 Pro 或更新版本的 Fiery server 上,還會顯示 已多工緩衝處理的工作以及已處理工作的縮圖。
		- **•** 工作摘要:提供所選取工作的工作資訊,包括工作名稱或標題、頁數或張數及份數。根據選取的 Fiery server 會顯示如多工緩衝處理或處理中、已用底材、預檢或工作驗證等其他資訊。您可以按一下鉛筆 圖示來編輯一些工作屬性欄位。
		- **•** 工作清單: 顯示工作清單和可用工作動作的工具列。按一下滑鼠右鍵, 取得完整的工作動作清單。
	- **•** 應用程式和資源:只要按一下即可存取所有安裝的 Fiery 應用程式,以及顯示 Fiery server 的其他應 用程式和資源。您也可以免費存取所選取 Fiery server 支援的軟體試用版和下載項目。

**附註:**需要網際網路連線才能檢視可用的應用程式和資源。

# Fiery 智慧型搜尋

Fiery 智慧型搜尋可以搜尋資訊和訓練資源,以進一步瞭解有關 Fiery Command WorkStation 和 Fiery 功能 的資訊。

- **1** 在工作中心中,按一下 Fiery 側邊列左下方的「Fiery 智慧型搜尋」圖示 (放大鏡)。 只要工作中心頂端並未開啟其他視窗,總是可在左下方側邊列找到 Fiery 智慧型搜尋。
- **2** 在搜尋 Fiery 資訊區域中,輸入搜尋字詞並按 Enter。 請使用滑鼠或捲軸來捲動清單。 搜尋視窗一次可顯示 10 個結果。
- **3** 按一下搜尋結果。 隨即會以預設的網頁瀏覽器開啟該資訊。

# 工作中心

您可在 Fiery Command WorkStation 工作中心集中檢視和管理傳送至已連線 Fiery server 的工作。工作中心 包括正在列印和正在處理佇列,以及已保留、已列印和已封存工作的清單。

<span id="page-5-0"></span>在工作中心,您還可以執行下列操作:

- **•** 搜尋工作、檢視工作屬性,以及預覽所搜尋每部 Fiery server 中的工作。工具列可供存取不同的功能。
- **•** 指定工作流程並管理工作
- **•** 使用自訂工作清單檢視,以更有效地管理工作
- **•** 檢視所有工作檢視中的所有工作,顯示所有佇列中的所有工作
- **•** 檢視所有 Fiery servers 的狀態
- **•** 檢視印表機上的資訊
- **•** 預覽工作
- **•** 編輯「工作摘要」窗格中的屬性
- **•** 從桌面將工作拖放到 Fiery Command WorkStation
- **•** 存取 Fiery server 的《說明》

#### **處理和列印工作狀態**

工作中心頂端的正在處理窗格和正在列印窗格 (藍色矩形) 分別顯示處理中和列印中的工作進度。

如果您的 Fiery server 支援 HyperRIP 模式,還可提供其他狀態。在頁面平行模式 (單一工作模式) 處理工 作時,工作中心的正在處理窗格進度列會分段,呈現目前使用中的每個處理器進度。對於工作平行模式(多工 作模式),工作狀態欄下的正在處理佇列會另外顯示目前每個處理中工作的內嵌式進度列。

# <span id="page-6-0"></span>新增與連接 Fiery server

#### 存取等級

您可以管理員、操作員或任何管理員賦予存取權限的任何使用者身分登入。管理員可訂定每種類型使用者的密 碼。

- **•** 管理員 擁有所有 Fiery Command WorkStation 與 Fiery server 功能的完整存取權。必須使用管理員密 碼。
- **•** 操作員- 擁有所有工作中心功能的存取權限。必須使用操作員密碼。可在設定 > 使用者帳戶中授予「操作 員」群組額外的權限。
- **•** 使用者名稱 只要管理員已使用設定,將使用者新增至操作員或管理員群組,使用者就能透過自己的使用 者名稱登人。管理員可建立使用者並指派給群組,以及將權限 (如訪客權限或建立伺服器預設值) 指派給群 組。

如需設定存取權等級的更多資訊,請參閱 Fiery server 的使用者文件。

# 連線到 Fiery server

若要使用 Fiery Command WorkStation,您必須連線到 Fiery server。

Fiery Command WorkStation 的伺服器清單可管理所有可用 Fiery server 的存取。您可以選擇新增 (和連線 到)、移除 Fiery server 及中斷連線。

您可以在對話方塊中輸入伺服器名稱或 IP 位址來搜尋 Fiery server。完成伺服器連線和驗證後,伺服器清單 中的 IP 位址就會切換成 Fiery server 名稱。Fiery Command WorkStation 一次能與多個 Fiery server 連 線。

如果與 Fiery server 的連線中斷,Fiery Command WorkStation 會嘗試自動重新連線。如需有關自動重新連 線的更多資訊,請參[閱設定 Fiery Command WorkStation 的喜好設定](#page-9-0) (第 11 頁)。

#### **新增並連接到 Fiery server**

您可新增、連接並重新連接至 Fiery server。

您新增 Fiery server 前,需要伺服器名稱或 IP 位址。

如果您沒有伺服器名稱或 IP 位址,您可使用搜尋,找到網路上任何可用的 Fiery server。請參閱[搜尋可用的](#page-7-0) [Fiery server](#page-7-0) (第 9 頁)。

**1** 按一下伺服器清單或首頁畫面中的加號。鍵入 Fiery server 的 IP 位址或伺服器名稱,然後按一下新增。

- <span id="page-7-0"></span>**2** 從使用者清單選取使用者並鍵入適當的密碼。 除了管理員和操作員的預設使用者名稱以外,如果網路管理員已指派使用者為其中一個群組的成員,則他們 可透過自己的使用者名稱登入。
- **3** 按一下登入。
- **4** 如果您先前已連線至伺服器清單中的 Fiery server,請選取該 Fiery server,然後按一下連線。

#### **搜尋可用的 Fiery server**

如果不知道 Fiery server 的伺服器名稱或 IP 位址,您可以在自己的區域網路搜尋 Fiery server。您可以在 包含本機電腦的子網路內搜尋,也可以在特定子網路或 IP 位址範圍內搜尋。

- **1** 按一下伺服器清單中的加號。
- 2 如果新增 Fiery 伺服器對話方塊並未顯示自動搜尋本機子網路的結果,或如果您沒有伺服器名稱或 IP 位 址,請按一下進階搜尋。
- **3** 執行下列其中一個動作:
	- **•** 若要搜尋特定 IP 位址範圍內的 Fiery servers,請選取搜尋下拉式功能表中的 IP 範圍。
		- **•** 在從中輸入起始的 IP 位址範圍。若要納入八位元的開頭,請輸入 0。例如 10.100.10.0。
		- **•** 在至 中輸入結束的 IP 位址範圍。若要納入八位元的結尾,請輸入 255。例如 10.100.10.255。
	- 若要搜尋特定子網路範圍內的 Fiery servers,請選取搜尋下拉式功能表中的子網路。
		- **•** 輸入子網路位址以表示要納入的子網路範圍。在八位元組中輸入 0,表示能夠接受任何數字。舉例來 說,10.100.10.0 表示搜尋範圍是從 10.100.10.1 至 10.100.10.255。
		- 輸入子網路遮罩以表示您要排除的所有子網路範圍。在八位元組中輸入 0,表示不會排除任何數字。舉 例來說,除了前三個八位元組所指明的子網路位址之外,255.255.255.0 會排除一切,而允許第四個八 位元組中的任何數字 (比如 10.100.10.30)。
- **4** 按一下執行。

隨即顯示任何符合搜尋條件的可用 Fiery server。您可在依關鍵字篩選欄位中鍵入關鍵字,藉此篩選搜尋 結果清單。

5 從結果清單中選取 Fiery server,然後按一下確定,再按新增以新增到伺服器清單。

#### **登出 Fiery server**

登出 Fiery server 將終止 Fiery server 與 Fiery Command WorkStation 間的連線。

- **1** 從伺服器清單選取 Fiery server。
- **2** 按一下 Fiery server 名稱旁邊的「更多」圖示,然後選取下列其中一項:
	- **•** 如果您以管理員身分登入,按一下登出「管理員。
	- **•** 如果您以操作員身分登入,按一下登出「操作員。

#### <span id="page-8-0"></span>**檢視其他 Fiery server**

您可從連接的 Fiery server 切換至 Fiery Command WorkStation 的檢視。

**•** 按一下伺服器清單中的任一 Fiery server,即可從已連線的 Fiery server 切換至其他檢視。

#### **伺服器清單**

伺服器清單顯示有關目前已連線或曾連線但目前已中斷連線的 Fiery servers 資訊。

伺服器清單是「拖放區域」,代表您可將檔案拖放至伺服器清單的佇列。伺服器清單的設計可以在 Fiery server 名稱的正下方顯示已連線印表機的相關資訊。按一下 Fiery server 名稱左邊的加號,即可展開個別的 Fiery server。如果您結束 Fiery Command WorkStation,仍會保留伺服器清單。

# <span id="page-9-0"></span>自訂 Fiery Command WorkStation

# 設定 Fiery Command WorkStation 的喜好設定

您可為 Fiery Command WorkStation 設定全域喜好設定,例如將應用程式設定重設為原始的預設值。

- **1** 開啟喜好設定視窗:
	- **•** 使用 Windows 電腦時,按一下 編輯 > 喜好設定。
	- **•** 使用 Mac OS 電腦時,按一下 Command WorkStation > 喜好設定。
- **2** 在一般下,指定這些一般設定喜好設定:
	- **•** 自動重新連線 選取啟用自動重新連線,以儲存的密碼自動重新連線到已中斷連線的伺服器。
	- **•** 更新 按一下立即檢查,開啟 Fiery Software Manager 以連線至網路檢查是否有更新版本的 Fiery Command WorkStation 軟體和 Fiery 工作流程應用程式。
	- **•** 重設設定 按一下重設以將應用程式設定還原為其原始預設值。

**附註:**新增的 Fiery servers 及其密碼都會保留在「伺服器」清單中。

- **•** 清除資料 按一下清除資料,可為在 Fiery Command WorkStation 儲存密碼的所有使用者和所有伺服器 清除其儲存的密碼。
- **•** 封存管理員 選擇要啟用或停用封存管理員。
- **•** Fiery 健康情況監視器 選擇是否要在工作中心顯示 Fiery server 的健康情況狀態。
- **•** 改善計劃 透過傳送匿名使用資料,而不包含您的姓名、地址或任何其他可識別個人身分的資訊,協助 EFI 改善品質、可靠度和軟體效能,接一下相關的核取方塊。
- **3** 在地區下,指定以下任一地區設定喜好設定:
	- **•** 語言 選取要顯示 Fiery Command WorkStation 的語言。根據預設,如果 Fiery Command WorkStation 支援本機作業系統的語言,就會使用該語言。如果不支援該語言,Fiery Command WorkStation 會預設為 英文。

**附註:**如果兩者安裝在相同用戶端上,Fiery Command WorkStation 的語言變更也會套用到 Fiery Hot Folders,反之亦然。

**•** 量測單位 - 指定用以顯示屬性的量測單位,例如頁面尺寸和自訂尺寸。此設定不會影響預先定義的頁面 尺寸值。

- <span id="page-10-0"></span>**4** 在匯出下,您可以與其他 Fiery Command WorkStation 用戶端共用設定。
	- **•** 匯入 按一下匯入,以從另一台電腦匯入 Fiery Command WorkStation 設定。
	- **•** 匯出 按一下匯出,以將 Fiery Command WorkStation 設定匯出為 zip 檔案,用於設定其他 Fiery Command WorkStation 用戶端。
- 5 按一下確定,即可儲存並關閉喜好設定視窗。

### 展開或收合窗格

您可以展開或收合工作預覽、工作摘要和伺服器窗格。您還可以收合伺服器窗格中的個別伺服器。

- **•** 執行下列其中一個動作:
	- **•** 按一下工作預覽窗格標題列的箭號圖示,展開或收合視窗。
	- **•** 按一下伺服器清單中伺服器旁的加號或減號。
	- **•** 若要將整個伺服器窗格收合到左側,請按一下左下角欄中的箭頭圖示。
	- **•** 若要將整個工作預覽窗格收合到右側,請按一下右下角欄中的箭頭圖示。

### 自訂工具列

您可以在工作中心中自訂工具列。您也可以還原預設的工具列圖示。 有些工具列圖示只有在 Fiery server 支援該工具時才可以使用。

- **1** 在工具列的任意處按一下滑鼠右鍵,然後從出現的子功能表中選取自訂。 標準組合是預設的工具列組合。
- **2** 在自訂工具列視窗中,按一下新增或移除,可以新增或移除工具列圖示。
- 3 選取圖示名稱,然後按上或下,即可指定顯示工具列圖示的順序。
- **4** 按一下標準組合,即可回到預設的工具列圖示。

# <span id="page-11-0"></span>封存工作

封存工作可以儲存工作與其設定以供日後使用,不必再次匯入並設定工作,就能快速重新列印工作。儲存點陣 影像,可讓您不必重新處理工作,就能再次列印。封存工作可以儲存在電腦所能存取的任何資料夾 (例如網路 資料夾或本機資料夾) 中,並能與其他檔案一起備份。

#### **使用封存管理員來封存工作**

封存管理員可將封存的工作從 Fiery server 移至選擇的資料夾,確保即使升級或重新載入 Fiery server 也 能保留工作。

- **•** 封存解決方案簡單又安全,適用於所有 Fiery server 工作
- **•** 可將工作封存在 Fiery server 外部
- **•** 在多部 Fiery server 輕鬆共用封存工作
- **•** 與多位 Fiery Command WorkStation 使用者共用封存檔案
- **•** 更快速找到封存的工作,即使 Fiery server 已離線也不是問題
- **•** 在單一檢視內列出所有封存的工作

使用封存管理員封存工作之後,Fiery server 的名稱下會不再列出「已封存」佇列。改為在此封存管理員視窗 提供所有封存的工作。

### 首次使用封存管理員進行設定

- **1** 按一下 Fiery Command WorkStation 左上角的封存管理員。
- **2** 按一下開始使用。
- 3 按一下瀏覽,並選取封存管理員要儲存封存工作的位置,然後按一下選取資料夾。
- **4** 在顯示名稱欄位中,輸入位置的描述性名稱。
- **5** 按一下確定。
- **6** 按一下移轉。
- **7** 在移轉封存的工作視窗,確認來源位置有效。

如需更多資訊,請參[閱移轉期間無法存取資料夾](#page-13-0) (第 15 頁)。

目前儲存的已封存都位在視窗上半部的來源位置與資料夾中。您在視窗下半部選取的單一位置,則是工作要 移至封存管理員中的目的地。將工作移至新位置,不僅可由封存管理員管理,還可和其他檔案與資料夾一起 備份以備不時之需,即使重新載入或升級 Fiery server,也能保留工作。

<span id="page-12-0"></span>**8** 按一下移轉。

如果 Fiery server 仍有要移轉的工作 (因為作業被跳過或取消),Fiery Command WorkStation 仍會顯示 「封存」佇列。若要繼續移轉程序,請按一下「封存」佇列上的藍色「移轉」按鈕。

#### 使用封存管理員來封存工作

移轉工作是一次性事件。在將工作移轉至封存資料夾之後,可以將後續工作移轉至相同的位置或其他位置。

- **1** 執行下列其中一個動作:
	- **•** 選取「已保留」或「已列印」佇列中的任何工作,然後拖曳至封存管理員。
	- **•** 選取工作中心中的任何工作,然後按一下 動作 > 封存。
	- **•** 在工作中心的任何工作上按一下滑鼠右鍵,然後按一下封存。
- **2** 選擇封存位置。

如果可用,您可選擇保留縮圖和預覽。

**附註:**這會增加已封存檔案的檔案大小。

3 若要指定其他位置, 請按一下編輯位置, 然後在管理位置視窗, 按一下新增。瀏覽至要封存工作的資料夾, 並按一下選取資料夾。

#### 瞭解封存的工作

封存的工作包含 Fiery server 所接收的原始來源檔案,以及為該工作設定的工作屬性 (工作票證)。

工作票證可能參考伺服器資源,例如色彩設定檔、Paper Catalog (或 Substrate Catalog) 的項目以及校正設 定。雖然這些伺服器資源並未和封存的檔案一起儲存,但工作票證會參考它們。如果工作票證指向的資源已經 無法使用,工作會使用該資源的預設設定。

只有當還原工作所在的伺服器與建立工作的伺服器相同時,才會完全套用封存檔案包含的伺服器專屬資訊與設 定。您可以將封存工作還原或匯入至不同的伺服器。如果伺服器的型號不同,會保留兩部伺服器通用的工作票 證設定,而其他沒有的設定則會以伺服器預設設定取代。

當您封存工作時,可儲存已處理工作的縮圖與預覽,還可儲存工作的點陣影像,讓您之後不需要處理工作。保 留縮圖與預覽會增加已封存檔案的檔案大小。

#### <span id="page-13-0"></span>移轉期間無法存取資料夾

如果位置無法使用,即無法使用封存管理員來移轉工作。

- **•** 確認電腦或網路上的資料夾可以使用。位置無法使用的原因可能是資料夾被重新命名、移動或刪除。
- **•** 確認您擁有讀取/寫入存取權。封存管理員依賴電腦作業系統處理驗證流程。請嘗試在 Windows 檔案總管或 macOS Finder 開啟資料夾。
- **•** 其他電腦上的位置所列出的路徑可能類似於 C:\users\admin\desktop,但其是其他使用者電腦的路徑。若 要存取這些工作,請使用其他電腦上的 Fiery Command WorkStation 來存取工作。

### 管理封存位置

**1** 在 Fiery Command WorkStation 左上角的封存管理員上方,按一下工作窗格中的設定圖示 223。

**2** 針對您要執行的動作按一下圖示。

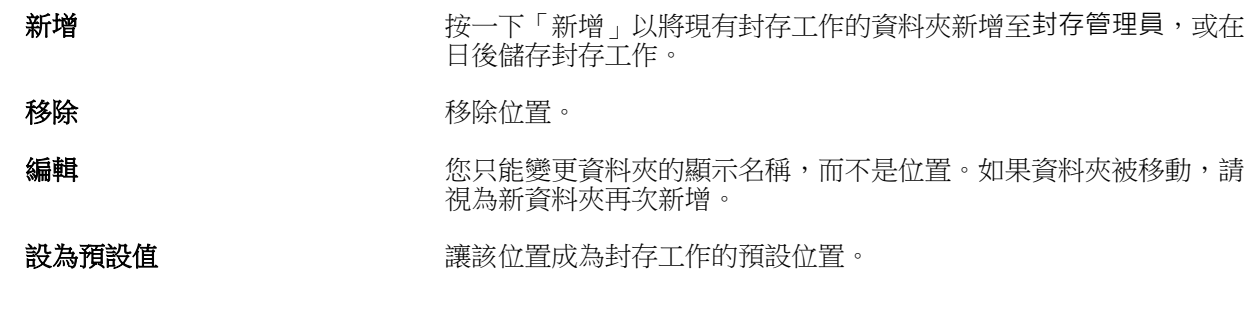

#### 共用封存檔案

封存管理員資料夾可放在網路、雲端複寫服務或本機電腦。封存資料夾的備份方式和任何其他檔案或資料夾會 用的方式相同。

若要在網路共用封存檔案,請使用所有使用者都能存取的網路資料夾。先在電腦上開啟此資料夾,確認它可以 使用。在使用 Fiery Command WorkStation 的每部電腦上,將此網路資料夾新增為封存管理員位置。要求網路 管理員備份封存管理員網路資料夾。

封存工作可在多部 Fiery server 上共用。例如,您可以在 Fiery server #2 上使用從 Fiery server #1 封 存的工作。如果兩部的型號與版本都相同,就會保留所有工作屬性。如果目的地 Fiery server 的型號或版本 不同,則會捨棄點陣影像 (若有的話),您必須在列印之前再次處理該工作。目的地 Fiery server 上無法使用 的任何工作屬性都不會使用。請在列印之前,確認工作的屬性。

#### <span id="page-14-0"></span>搜尋封存的工作

您可依據標題、使用者名稱、底材尺寸或各欄中顯示的任何其他資訊,來搜尋所有封存的工作。

- **1** 按一下 Fiery Command WorkStation 左上角的封存管理員。
- **2** 在搜尋方塊中,輸入搜尋準則。 封存管理員會顯示前 50 個工作。若要顯示更多工作,請按一下 > 與 >> 按鈕。 若要顯示有關工作的更多屬性,請在欄標題上按一下滑鼠右鍵,然後新增欄。

# 使用封存的工作

完成封存工作之後,可像是仍在 Fiery server 上一樣來使用該工作。

- **1** 按一下 Fiery Command WorkStation 左上角的封存管理員。
- **2** 在視窗左上角的所有位置功能表中,選取所有位置或特定位置。 最多可以顯示 50 個工作。若要查看更多工作,請使用工作清單右上角的箭頭。
- **3** 在工作上按一下滑鼠右鍵,選擇要對封存的工作執行的動作。 如果與多部 Fiery server 連線,您也可以選擇要將工作傳送至哪部 Fiery server。在來源伺服器欄列出 的 Fiery server 中,選取和封存工作相同的伺服器,即可確保能保留所有工作屬性。

#### 停用封存管理員

- **•** 執行下列其中一個動作: a) 從編輯 > 喜好設定 > 封存管理員,清除啟用封存管理員。
	- b) 按一下簡介書面的不, 謝謝。

如果您在移轉之後停用封存管理員,移轉的工作仍會在封存管理員使用的位置/資料夾中。若要使用這些封存的 工作,請選取檔案 > 匯入封存的工作,然後瀏覽到該資料夾的位置。

#### 不使用封存管理員來封存工作

將工作封存至內部 Fiery server 硬碟或至外部抽取式媒體或網路硬碟。 封存工作後,該工作會顯示在工作中心的已封存佇列中。

- **1** 執行下列其中一個動作:
	- **•** 選取已保留或已列印佇列中的任何工作並拖曳至已封存佇列。

**附註:**您無法從電腦將工作拖曳至已封存佇列。只有已在 Fiery server 上的工作,才能拖曳至已封存佇 列。

- **•** 選取工作中心中的任何工作,然後按一下 動作 > 封存。
- **•** 在工作中心的任何工作上按一下滑鼠右鍵,然後按一下封存。
- **2** 執行下列其中一個動作:
	- **•** 在目錄清單中選取設定默認值。
	- **•** 如果可用,您可選擇保留縮圖和預覽。

**附註:**這會增加已封存檔案的檔案大小。

- **•** 您可選擇永遠提示封存位置和選項。
- **•** 若要指定其他位置,按一下新增。瀏覽至要封存工作的資料夾,並按一下選取資料夾。
- **3** 按一下確定封存工作。
- 4 存取伺服器功能表的封存設定,或按一下伺服器清單中伺服器名稱旁邊的「更多」圖示,即可隨時存取封存 設定。

即使您先前已清除永遠提示封存位置和選項核取方塊,也可以編輯封存設定。